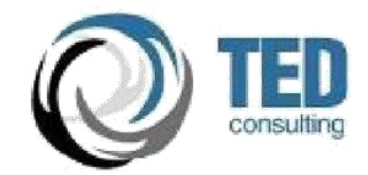

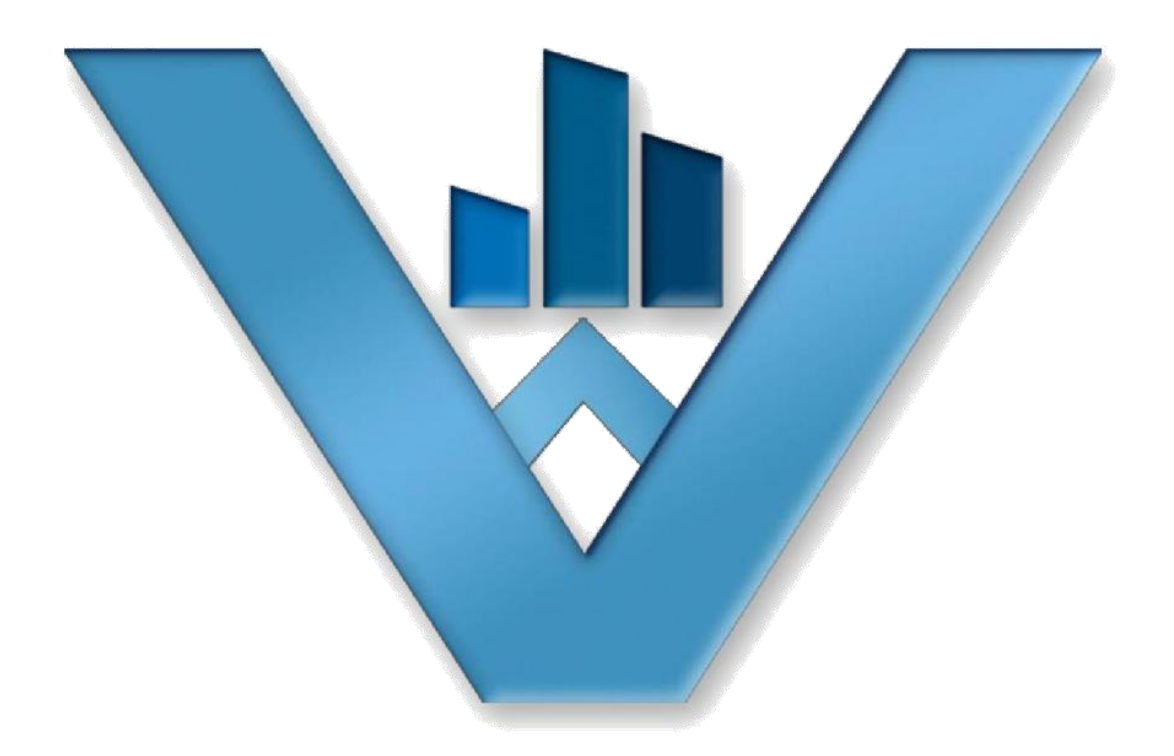

# **VATTENDANCE USER MANUAL**

This document describes the various functionalities and features available in vAttendance Portal for Faculty.

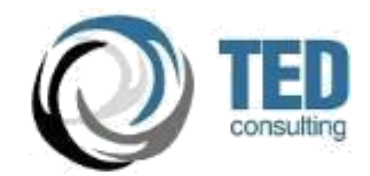

# **REVISION HISTORY**

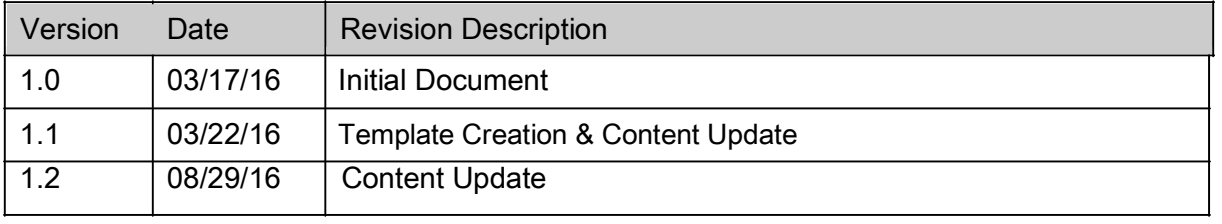

# TABLE OF CONTENTS

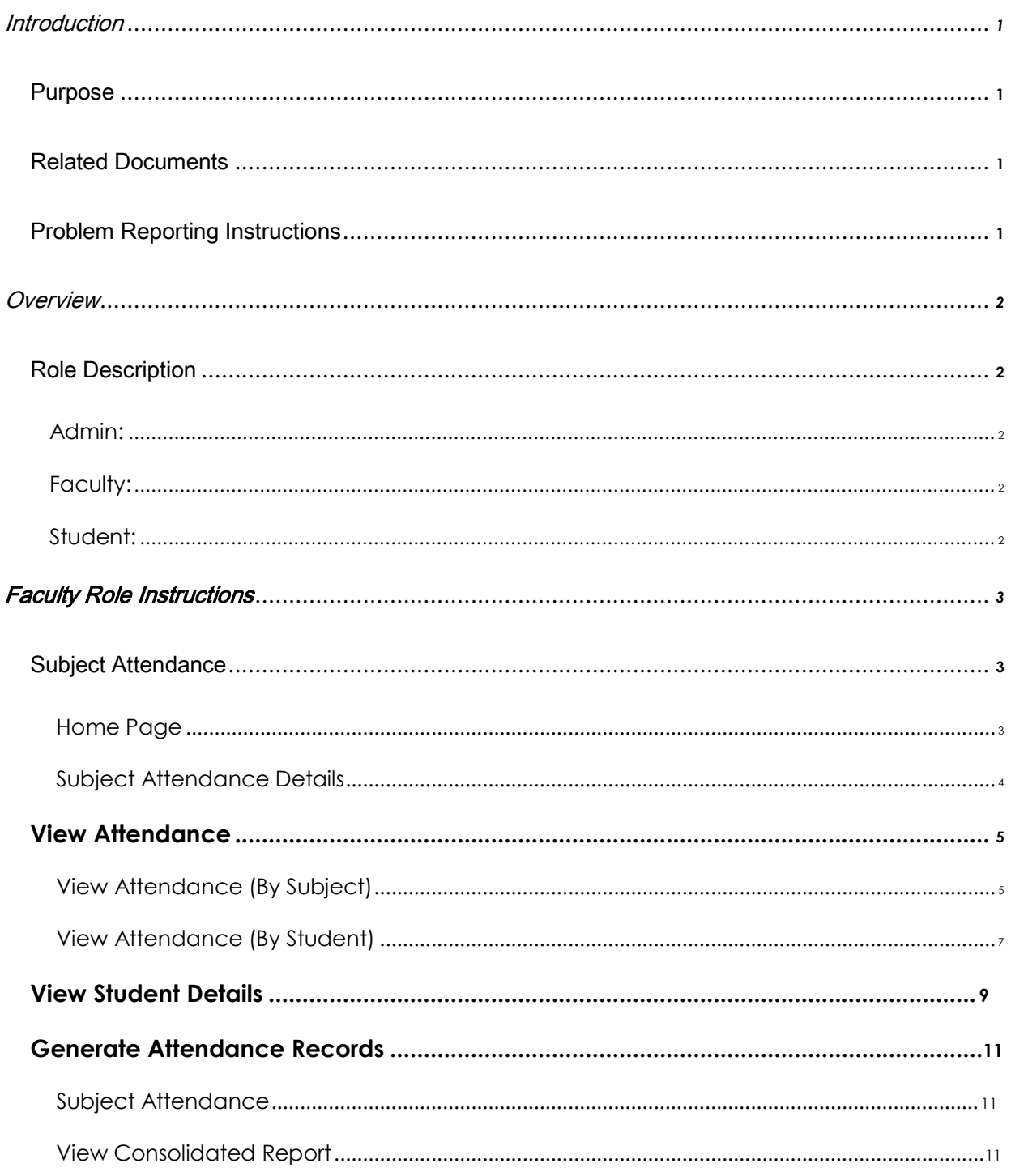

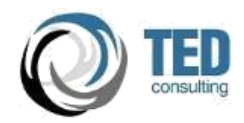

# <span id="page-3-0"></span>INTRODUCTION

This document covers the various functionalities available for Students & Faculty in vAttendance. vAttendance is an Android powered attendance system that seamlessly connects to a cloud based portal for attendance management. Attendance can be viewed and tracked in real time, and Faculty can access a wide variety of reports from the attendance data. vAttendance also provides SMS/Email integration for generating various alerts based on criterion set by the organization.

# **PURPOSE**

The purpose of this document is to describe the various functionalities available on the web portal of vAttendance. vAttendance provides for various roles including Student, Faculty and Admin. **This document describes the features for Faculty role only** and is intended to serve as a ready reference for all the features available in vAttendance. The features described here only apply to the web portal of vAttendance. The Android Application related documents are available separately.

# RELATED DOCUMENTS

The Android Application tutorials are available separately as a video tutorial. The purpose of Android Application is limited to recording attendance only.

# PROBLEM REPORTING INSTRUCTIONS

Any queries related to this document may be addressed to: contact@tedconsult.com

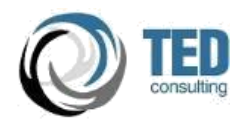

# <span id="page-4-0"></span>**OVERVIEW**

vAttendance provides an extensive online portal to view, manage and edit attendance. The portal is the one-stop resource to access all information related to attendances recorded and export customized reports. The portal also provides a notification feature, which can be used for communication between various stakeholders.

# ROLE DESCRIPTION

vAttendance provides for role based access to attendance information. These roles (described below) have different privileges on the portal. The roles provided are:

# **ADMIN:**

This is the super user role and allows for complete access to attendance data. Various features include: Edit Attendance, Create Notification, Customized Reports, User Management and Course Management. The details are available in a separate manual.

# **FACULTY:**

This role allows for access to attendance information for the limited set of users assigned to the course assigned to the role. Subject and Student wise attendance details are available of online viewing and downloadable Excel File.

# **STUDENT:**

This role allows for access to attendance data for the role only. The student can track and view attendance for all the subjects he/she is assigned to.

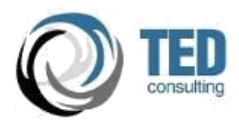

# <span id="page-5-0"></span>FACULTY ROLE INSTRUCTIONS

# SUBJECT ATTENDANCE

## **HOME PAGE**

The home page for the Faculty Role provides a summary of attendance across various subjects assigned. The attendance is presented as a summary of current month and displayed as a percentage. Attendance for past months can be viewed by selecting the dropdown and choosing desired month. This screen may also be access by clicking the "View Subjects" in the sidebar menu.

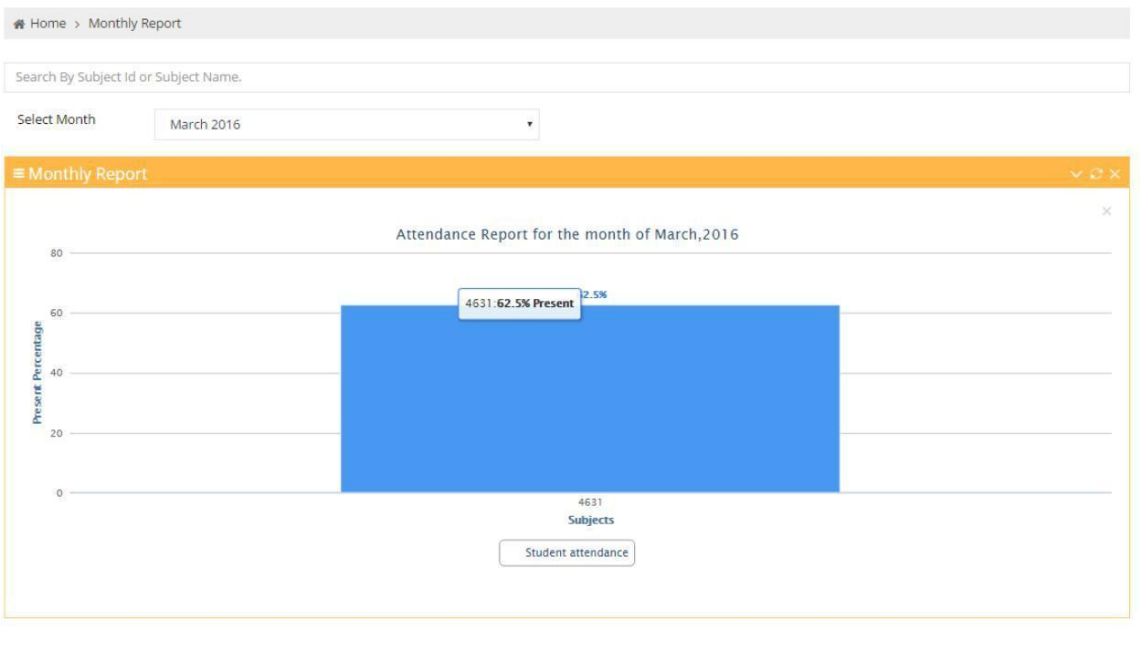

#### **FIGURE 1 FACULTY HOME PAGE**

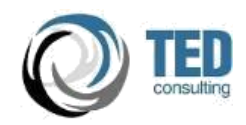

## <span id="page-6-0"></span>**SUBJECT ATTENDANCE DETAILS**

- Clicking on the subject bar shows the attendance details for the selected month. The details are shown date-wise. (Refer: Figure 2 Subject Attendance Details)
- Clicking on the individual date detail shows a popup showing the attendance status for all students for that date. (Refer: Figure 3 Student Attendance Status)

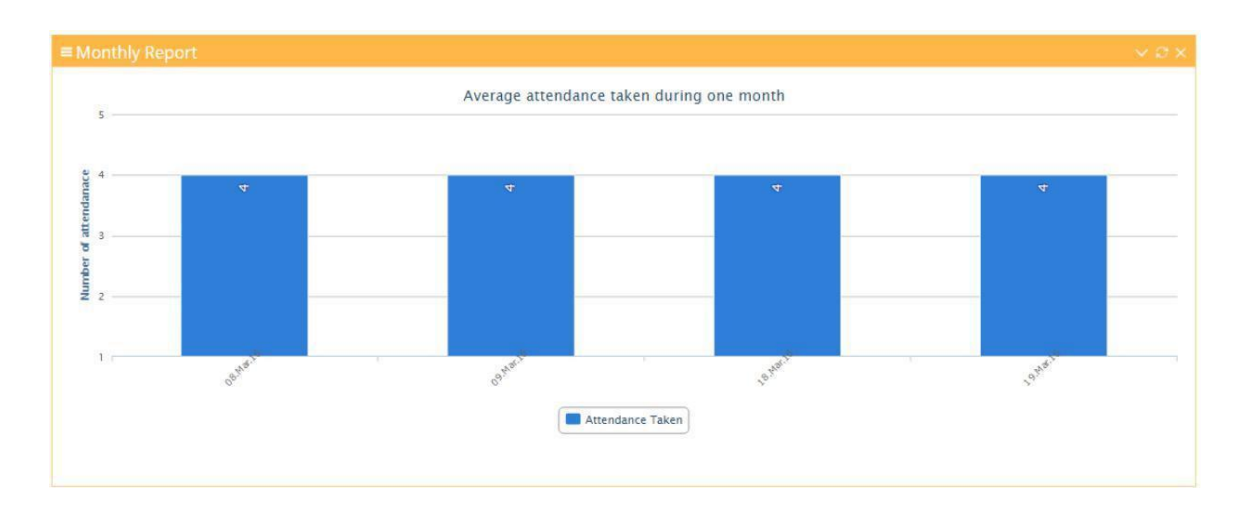

#### **FIGURE 2 SUBJECT ATTENDANCE DETAILS**

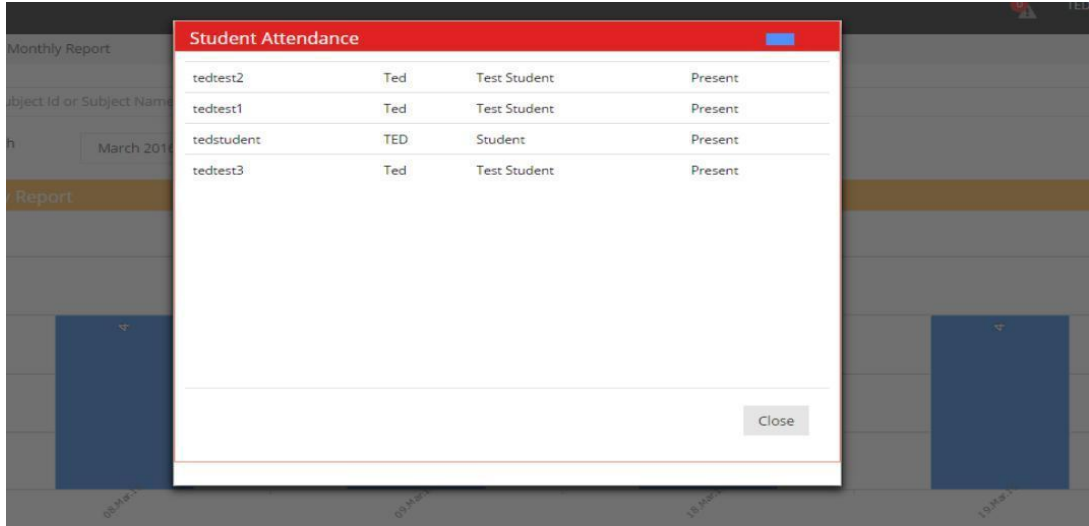

#### **FIGURE 3 STUDENT ATTENDANCE STATUS**

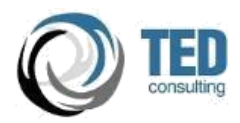

# <span id="page-7-0"></span>VIEW ATTENDANCE

This feature allows a faculty to view ongoing attendance for any subject or students. A search interface is provided to the faculty to view date-wise attendance of a subject or student.

## **VIEW ATTENDANCE (BY SUBJECT)**

- Click on the View Attendance in the sidebar menu.
- Click on By Subject button (Refer: Figure 4 Attendance by Subject)

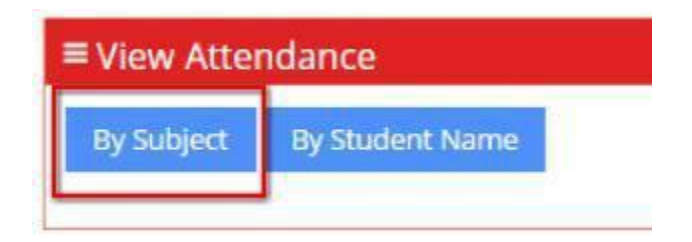

#### **FIGURE 4 ATTENDANCE BY SUBJECT**

• Search the subject by name (Refer: Figure 5 Search Subject by Name)

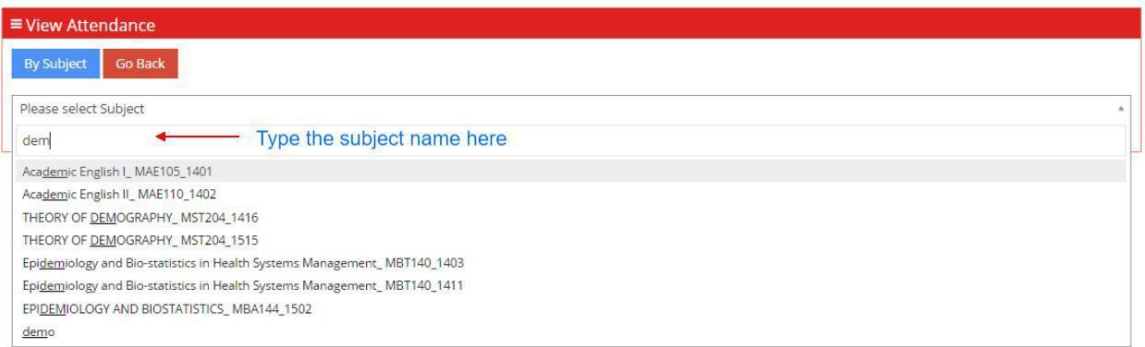

**FIGURE 5 SEARCH SUBJECT BY NAME**

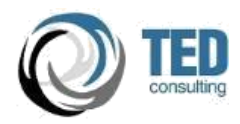

 Choose the date for which you want to view attendance. (Refer: Figure 6 Select Date)

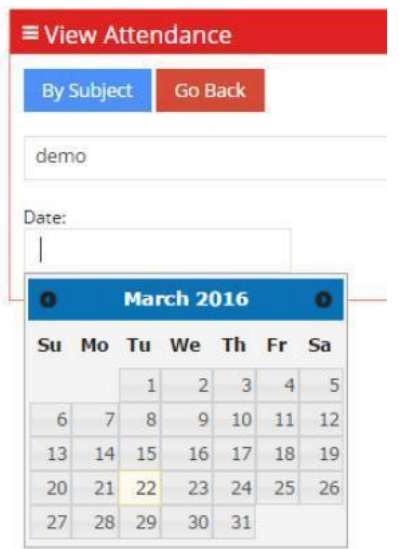

#### **FIGURE 6 SELECT DATE**

 The attendance statistics for the selected subject and date will be shown indicating the Date, Student Name and Status (Refer : Figure 7 Attendance Statistics)

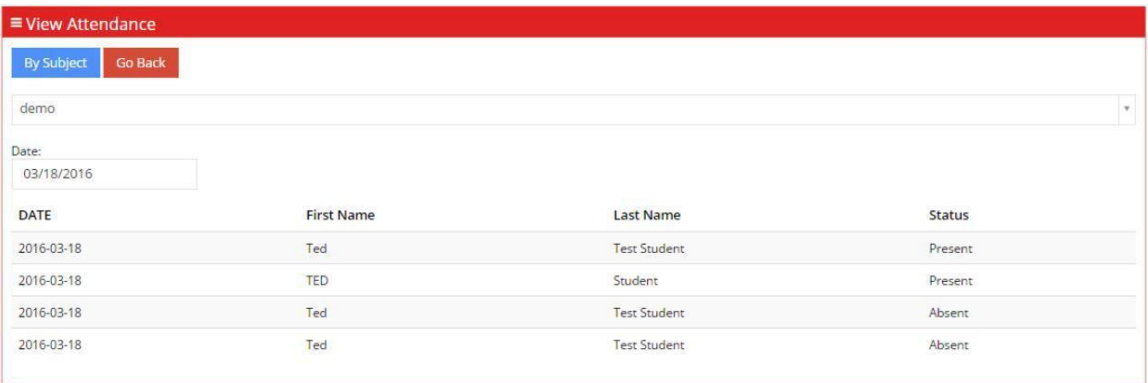

#### **FIGURE 7 ATTENDANCE STATISTICS**

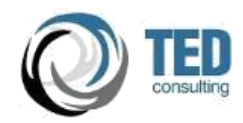

# <span id="page-9-0"></span>**VIEW ATTENDANCE (BY STUDENT)**

- Click on the View Attendance in the sidebar menu.
- Click on By Student Name button (Refer : Figure 8 Attendance by Student Name)

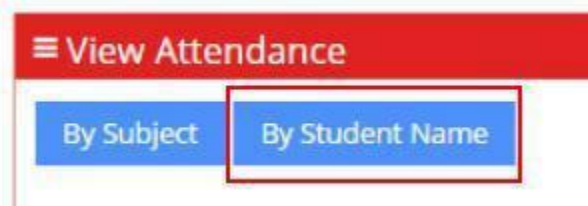

#### **FIGURE 8 ATTENDANCE BY STUDENT NAME**

 Type the Student name in search box and click Enter (Refer: Figure 9 Search Student by Name)

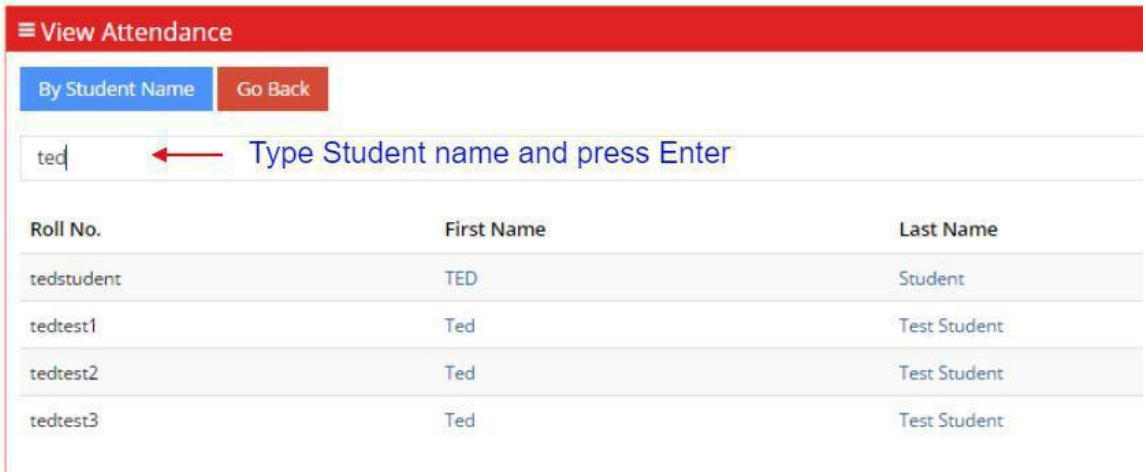

#### **FIGURE 9 SEARCH STUDENT BY NAME**

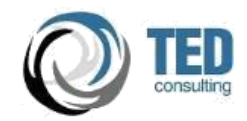

- Click on the Student Name to view attendance for assigned subjects. A pop-up will be displayed.
- In the pop-up, select the Subject and Date. Click on Submit. (Refer :Figure 10 Select Subject & Date )

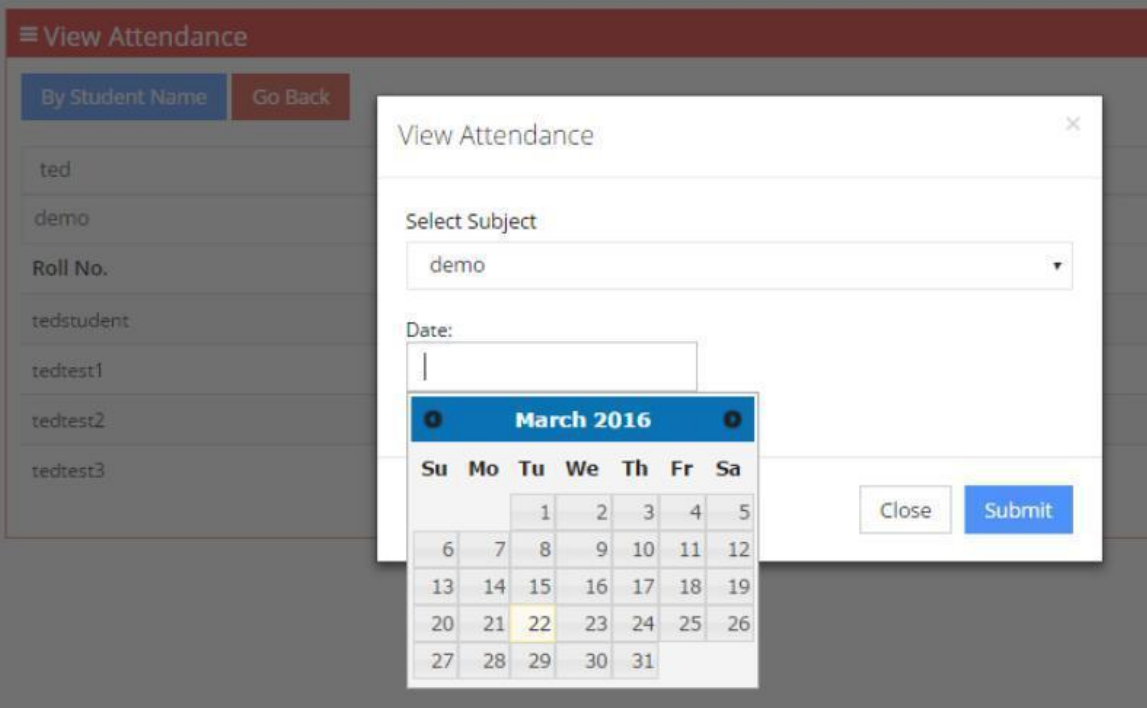

**FIGURE 10 SELECT SUBJECT & DATE**

 Attendance detail for the selected subject and date will be displayed. (Refer : Figure 11 Attendance Details)

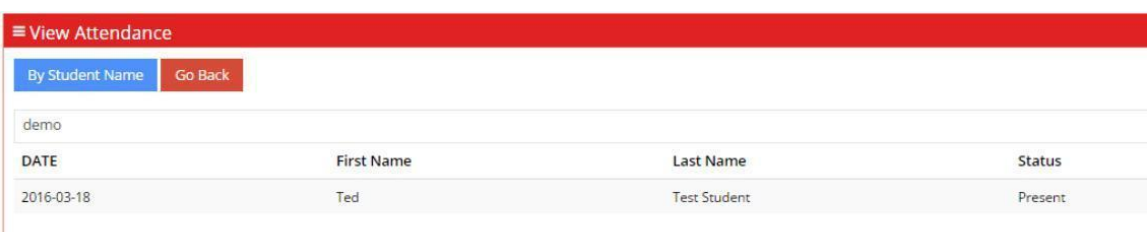

#### **FIGURE 11 ATTENDANCE DETAILS**

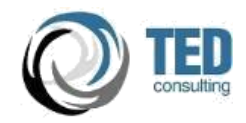

# <span id="page-11-0"></span>VIEW STUDENT DETAILS

This functionality provides for viewing user details and attendance summary for the selected month (in percentage). This functionality also allows the teacher to contact the parents if the data is available in the system.

• Search Student in the search box displayed. (Refer: Figure 12 Student Details)

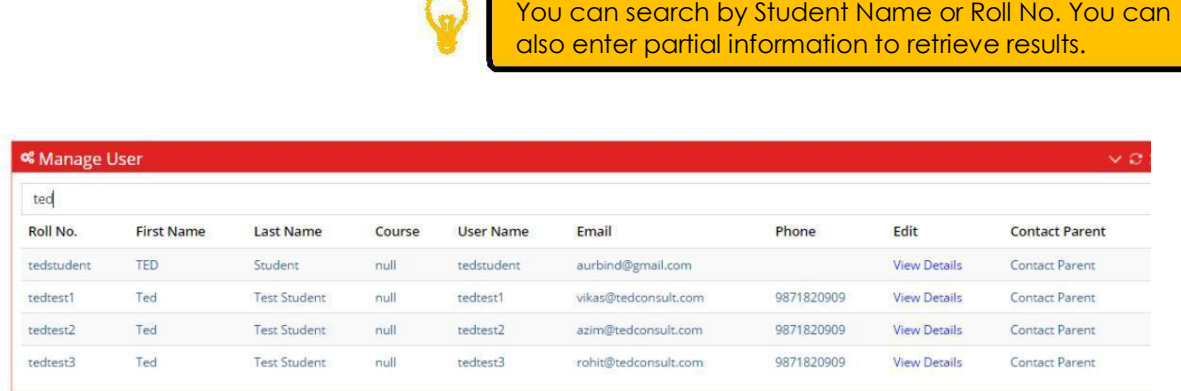

#### **FIGURE 12 STUDENT DETAILS**

 To view Attendance Details, click on View Details. The pop-up will display the percentage attendance of the Student across all subjects. A dropdown is provided to view the summary for another month.

| <b>TED Faculty</b><br>Home > Student Details |                                         |                                                   |                                               | <b>March 2016</b>                                                               |            |                     |                       |
|----------------------------------------------|-----------------------------------------|---------------------------------------------------|-----------------------------------------------|---------------------------------------------------------------------------------|------------|---------------------|-----------------------|
|                                              |                                         | Attendance Report for the month of<br>125<br>100% |                                               | February 2016<br>January 2016<br>December 2015<br>November 2015<br>October 2015 |            |                     |                       |
| <sup>og</sup> Manage User                    |                                         |                                                   |                                               |                                                                                 | <b>VBX</b> |                     |                       |
| ted                                          |                                         | 100                                               |                                               | September 2015<br>August 2015                                                   |            |                     |                       |
| Roll No.                                     | Present Percentage<br><b>First Name</b> | $7\,\mathrm{S}$                                   |                                               | July 2015<br>June 2015                                                          | Phone      | Edit                | <b>Contact Parent</b> |
| TED:<br>tedstudent                           |                                         |                                                   |                                               | May 2015                                                                        |            | <b>View Details</b> | <b>Contact Parent</b> |
| Ted<br>tedtest1                              |                                         | 50                                                |                                               | April 2015                                                                      | 9871820909 | <b>View Details</b> | <b>Contact Parent</b> |
| Ted<br>techest2                              |                                         | 25                                                |                                               |                                                                                 | 9871820909 | View Details        | <b>Contact Parent</b> |
| Ted<br>tedtest3                              |                                         |                                                   |                                               |                                                                                 | 9871820909 | <b>View Details</b> | <b>Contact Parent</b> |
|                                              |                                         | $\circ$                                           | 4631<br><b>Subjects</b><br>Student attendance |                                                                                 |            |                     |                       |

**FIGURE 13 STUDENT ATTENDANCE SUMMARY**

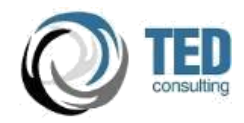

 You can also view the detailed attendance for the subject by clicking on the Subject Bar in the chart shown.

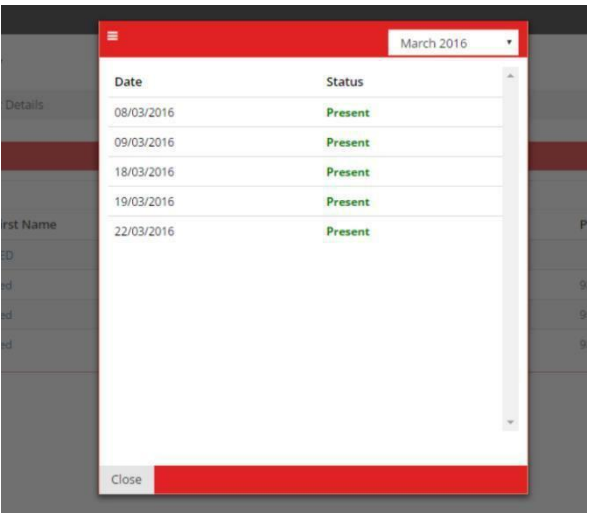

**FIGURE 14 STUDENT ATTENDANCE IN SUBJECT**

 To Contact the Student parents, click on Contact Parent. The Name, Contact and Email will be pre-populated with the Parent information available in the system. Type a Subject and Message and click on Send Mail.

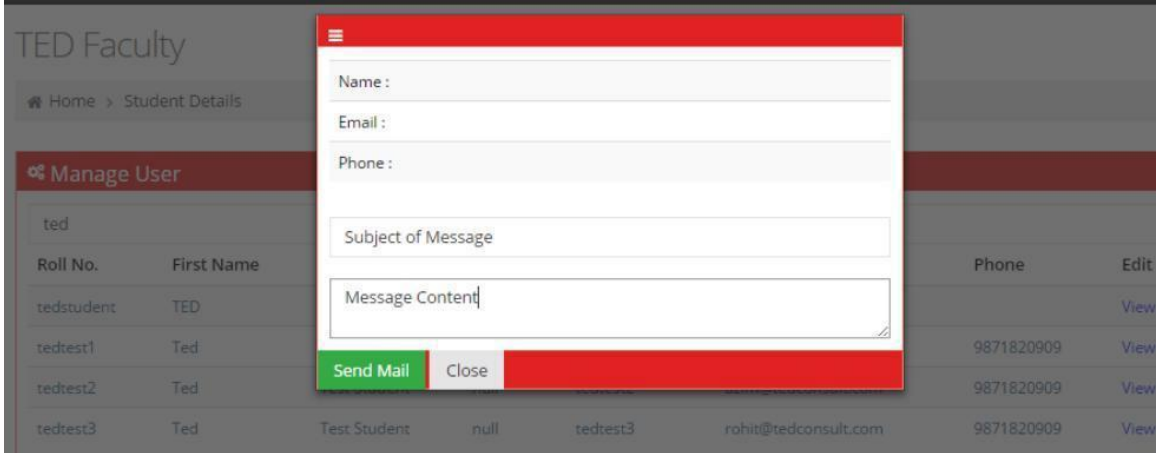

**FIGURE 15 CONTACT PARENT POP-UP**

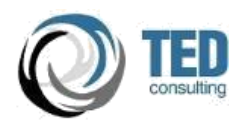

# <span id="page-13-0"></span>Generate ATTENDANCE RECORDS

This functionality provides for Generate Attendance reports in Microsoft Excel format. The functionality also allows the teacher to generate attendance reports for Subject Attendance, Current Session Attendance and Previous session attendance.

#### **SUBJECT ATTENDANCE**

- Click on the Generate Report in the sidebar menu.
- Click on subject attendance to export subject wise attendance record. Select the duration of report on the select date option (Refer : Figure 16 Generate subject attendance report)

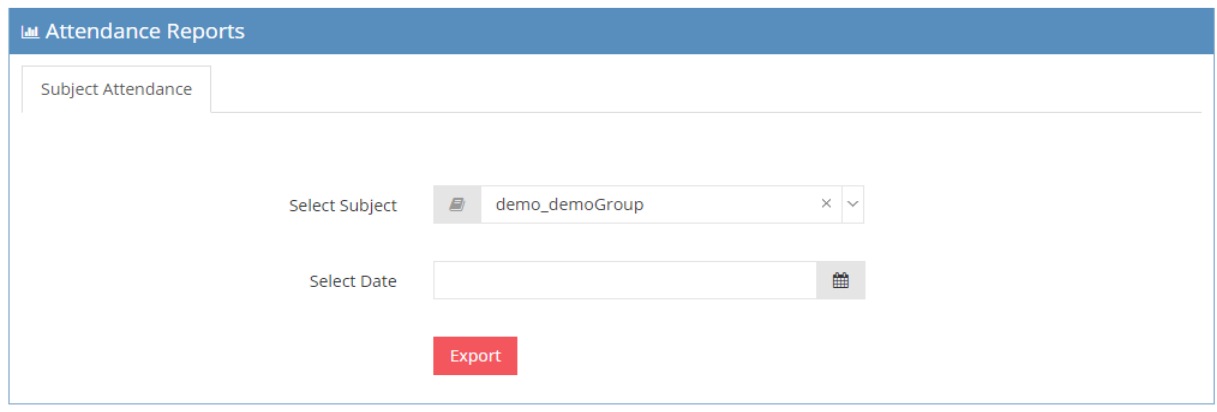

#### **FIGURE 16 GENERATE SUBJECT ATTENDANCE REPORT**

### **View Consolidated Report**

This option produces the report for attendance of all students from starting date of semester till current date of selected subject,

 Click on the Create New Report option for create the new consolidated reports. (Refer: Figure 17 )

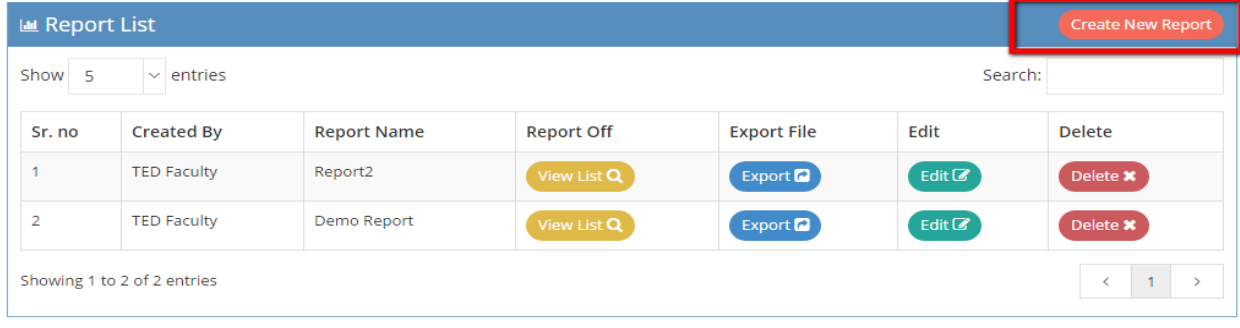

vAttendance User Manual and a state of the Page 11

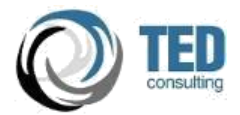

- Select the subject from the manage subject block for create the consolidated reports
- After select the subject on the right block final Give the report name in the below text box
- Click on the Save Button.(Refer: Figure 18 Generate Consolidated Attendance Report). And it will be automatic redirect to the View Report list.

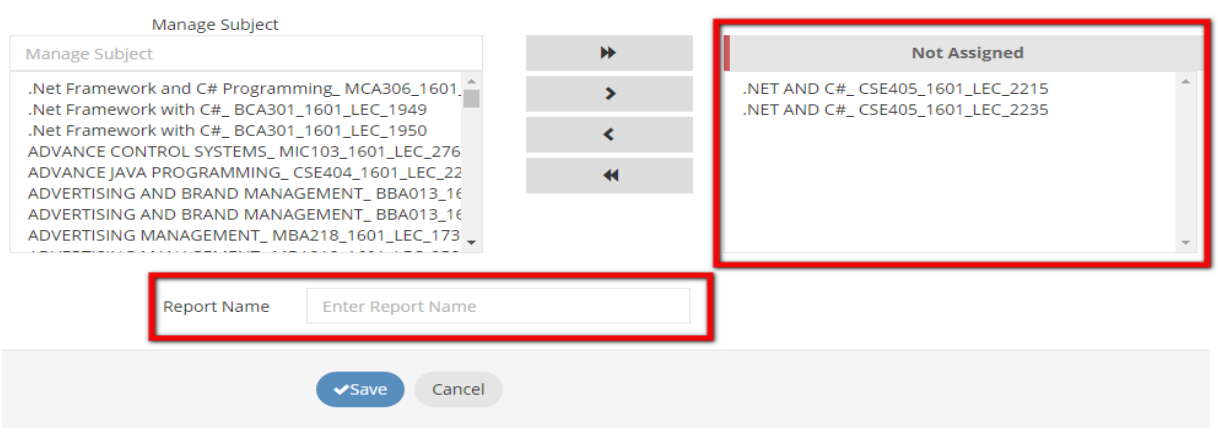

#### **FIGURE 18 GENERATE CONSOLIDATED ATTENDANCE REPORT**

- Click to *View List* option for view all subject name and code
- Click *Export* option for Download the Consolidated reports.
- Click to *Edit* option for edit the preconfigured consolidated reports.
- Click to *Delete* options for delete the selected reports on the account. (FIGURE 19 Activities on Reports)

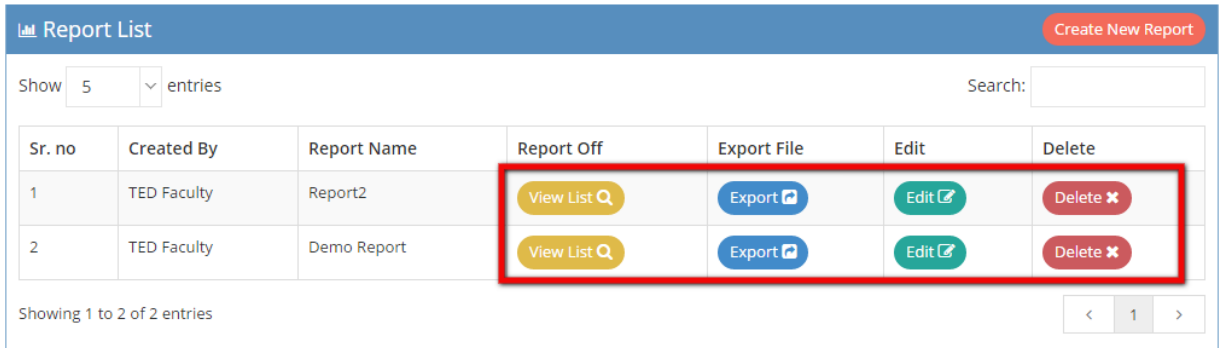

#### **FIGURE 19 Activities on Reports**